#### Community Corrective Grant (CCG)

### **Applying as an Authorized Official**

As an Authorized Official, you will be requesting a new user account (one time only). You are then responsible to add any additional people to this specific Grant Application.

The following guide will assist you in creating your new account, adding any additional people to the Application, and step-by-step instructions on filling out the Application.

- Click on the following link to access the online Grants Management System IGX:
   <a href="https://kyjusticeigx.intelligrants.com/IGXLogin/Index?ReturnTo=%2FDashboard">https://kyjusticeigx.intelligrants.com/IGXLogin/Index?ReturnTo=%2FDashboard</a>
- To request a new Username, click on the link, "New User? Register Here!"

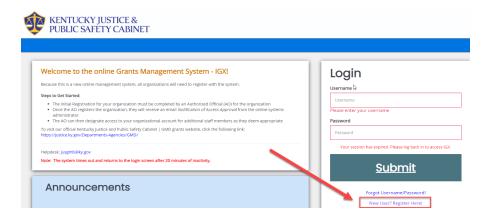

Fill out the registration form and click Save.

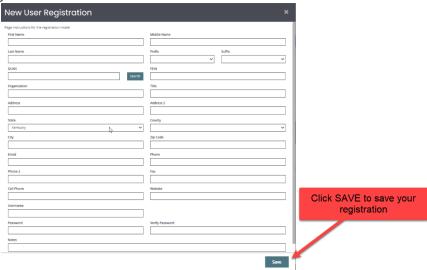

#### New User? Register Here!

If a person requests a new user account, and the organization is currently in the system, we will DENY their request and have them contact their Agency Authorized Official to add them.

If the only Authorized Official leaves the Agency, please contact:

Dianne.Petrey@ky.gov or Lekita.Barnes@ky.gov

If you have not received notification of approval, contact jusigx@ky.gov

Allow up to 72 hours for Account approval

DO NOT create another user account!

### Logging into IGX

1. Once approved by the Grant Management administrator, login to IGX:

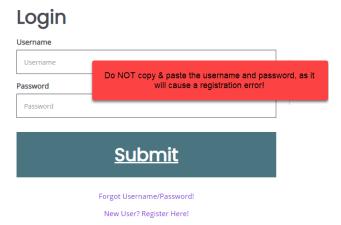

2. After you are logged into IGX, your dashboard will load, and you'll see a "My Opportunities" box on the right side of the screen.

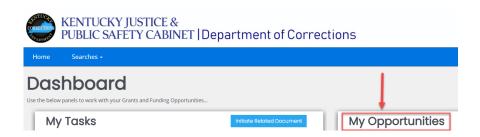

3. The **Community Corrective Grant (CCG) 2023** will be listed. Click the link to open the CCG application.

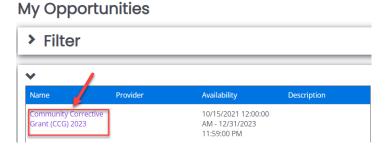

4. Click **Proceed** to apply for CCG funding.

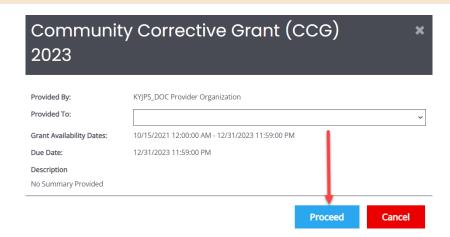

5. The CCG Document Landing Page will load.

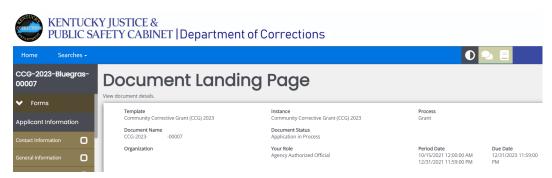

➤ If at any time you exit out of IGX and log back in, your 'open' application will be located under 'My Tasks.'

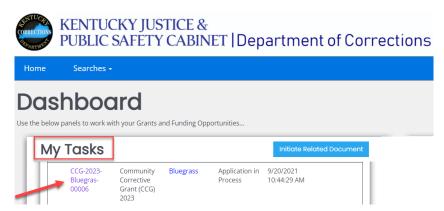

### Filling out the forms - Applicant Information

(To move from Form to Form, you can select the **Next Form** or **Previous Form** at the bottom of the pages)

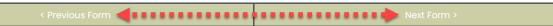

1. Under the Forms, Applicant Information, select Contact Information.

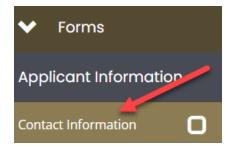

Most fields are required on this page. After you fill out each field, select Save (top right of page) to save the page.

# Contact Information

• If you need to delete the page and start over, select **Delete** (top right of page) and it will remove the information from all fields on the form.

# Contact Information

If you need to create a Note (on any form), click on New Note (top right of page).

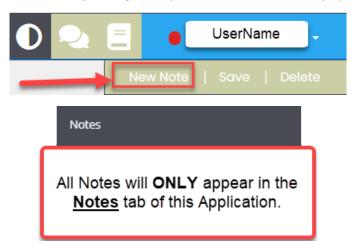

CCG

2. Next, select **General Information**.

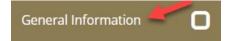

- All fields are 'required' on this page.
  - a. After entering your information on the page, select **Save** (top right of page) to save this page.

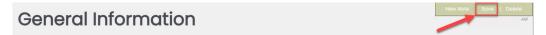

3. Next, select Area(s) Served.

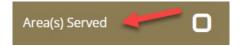

- There are two 'required' fields on this page.
- a. Once you make your selections, select **Save** (top right of page) to save the page.

### Filling out the forms - Application

- The next section is the Application forms.
- 1. Click on **Guidelines** to access the first form of the Application.

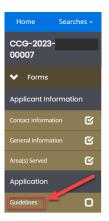

- Read the information on this page.
  - a. After you fill out the required fields (and typed in your signature to confirm), select **Save** (top right of page) to save the page.

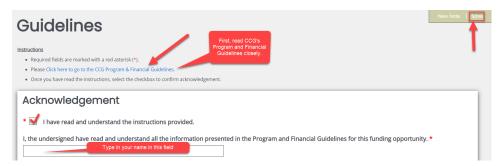

2. Next, select Statement of Need.

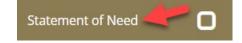

- ♣ You will describe the program purpose and list the goals and objectives of the project.
  - a. Describe in detail in each of the text boxes provided.
- > The only required field is (at the bottom of the page).
  - b. Upload a Community Corrections Plan, by following the directions below.

CCG

c. Click on Select.

Applicants are required to attach a community corrections plan pursuant to KRS 196.720. \*

Select Drag Files Here

d. Find the file on your computer and select Open.

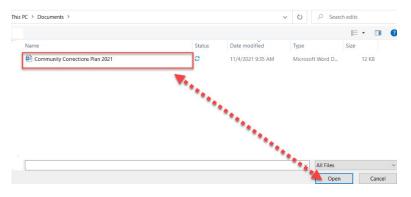

- e. Select Save to save the page.
- 3. Next, select Service(s) Provided.

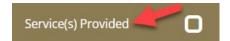

- a. Type in the type(s) of service(s) that will be provided through this grant.
- b. Type in a detailed description in the **Description of Service** text box.
- c. Select Save to save the page.
- 4. Next, select Supporting Agencies.

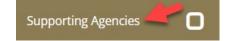

- a. Type in the **Supporting Agency** that will assist in accomplishing the grant project goals.
- b. Type in the **Description of Supporting Service(s)** that will be provided by the supporting agency or agencies listed.

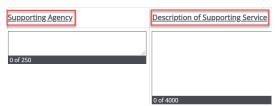

c. Select **Save** to save the page.

5. Next, select Board of Directors.

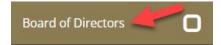

a. Upload each file (required) and Save the page.

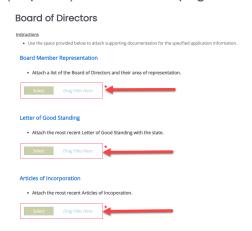

6. Next, select Clients Referred.

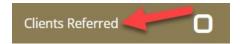

- a. Describe how and by whom clients are referred to this grant project and describe the assessment progress.
- b. Select **Save** to save the page.
- 7. Next, select **Performance Indicators**.

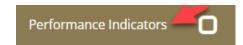

- c. In the box provided *(can click on the + to the right to add another box)*, list what will be used as indicators to determine if the grant project activities are reducing overcrowding in jails and prisons.
- d. Select Save to save the page.
- 8. Next, select Acknowledgment Signatures.

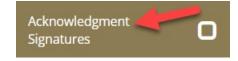

a. From each field, use the **Select** link to upload the required letters of acknowledgement and support for this project from each entity listed.

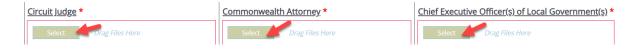

- b. Select **Save** to save the page.
- 9. Next, select Attachments.

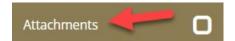

- a. From each of the *required* fields, use the **Select** link to upload the supporting documentation.
- b. If you have additional documentation/files to upload, use the **Other** box at the bottom of the page to load the files. Click on the plus (+) button to add more files.

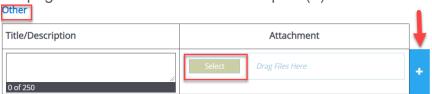

c. Select **Save** to save the page.

### Filling out the forms - Budget

- The next section is the Budget forms.
  - 1. Select **Personnel** to select the Personnel form.

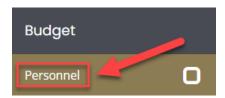

- ♣ If you are NOT applying for Personnel funds, DO NOT enter data on this page.
- ♣ If the page is created or saved in error, you can **DELETE** the page by using the **DELETE** button on the top right of the page.

# Personnel New Note | Save | Add | Delete

a. Enter information in the fields provided. If you need to add additional personnel, (after saving the page), click on the ADD button to the far right of the page to add another personnel page.

# Personnel New Note | Says | Add | Delete

b. Upload the 'required' files under Personnel Documents.

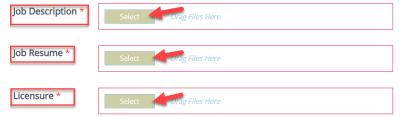

- c. Enter a **Detailed Explanation** of this personnel request in the box provided. *(This is a required field)*.
- d. Select **Save** to save the page.
- 2. Next, select Volunteer Hours.

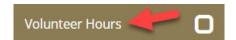

CCG

- a. Enter the total number of Volunteer hours and an hourly volunteer rate.
- **♣** Subgrantees are required to contribute 50 volunteer hours, whether the hours are used as match or not.
  - b. If your agency is unable to use volunteers and you intend to request a waiver, check the box at the bottom of the page.

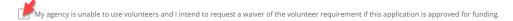

- c. Select **Save** to save the page.
- 3. Next, select Contractual Services.

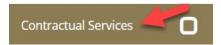

- If you are NOT applying for Contractual Services, DO NOT enter data on this page.
- If the page is created or saved in error, you can **DELETE** the page by using the **DELETE** button on the top right of the page.
  - a. Enter information in the fields (or N/A where applicable).
  - b. Enter a 'detailed explanation' for these contractual services in the box provided (this is a required field).
  - c. Upload supporting documentation.
  - d. Select **Save** to save the page.
- 4. Next, select Travel & Training.

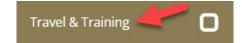

- If you are NOT applying for Travel & Training funds, DO NOT enter data on this page.
- ♣ If the page is created or saved in error, you can **DELETE** the page by using the **DELETE** button on the top right of the page.
  - a. Enter all training or travel expenses.

- b. Enter a 'detailed explanation' of this travel and training request in the box provided. (This is a required field).
- c. Select **Save** to save the page.
- 5. Next, select **Operating Expenses**.

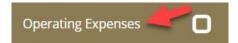

- ♣ If you are NOT applying for Operating Expenses, DO NOT enter data on this page.
- ♣ If the page is created or saved in error, you can **DELETE** the page by using the **DELETE** button on the top right of the page.
  - a. Enter all operating expenses.
  - b. Enter a 'detailed explanation' of these expenses in the box provided. (This is a required field).
  - c. Select **Save** to save the page.
- 6. Next, select **Equipment**.

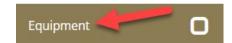

- List items with a unit price of \$5,000 and over, and usefulness greater than one year, in the fields available.
- ♣ If you are NOT applying for Equipment Expenses, DO NOT enter data on this page.
- If the page is created or saved in error, you can **DELETE** the page by using the **DELETE** button on the top right of the page.
- a. Enter all equipment expenses.
- b. Enter a 'detailed explanation' of these expenses in the box provided. (This is a required field).
- c. Upload any supporting documentation.

- d. Select Save to save the page.
- 7. Next, select **Source of Match**.

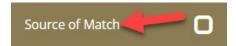

- a. Enter a detailed explanation of the match source (this is a required field).
- b. Enter any additional funding you will be receiving.
- c. Select **Save** to save the page.
- 8. Next, select **Budget Narrative**.

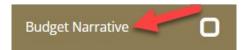

- a. In the box provided, enter a 'detailed narrative,' detailing calculation methods and necessity of all project costs listed on the budget forms (This is a required field).
- b. You may also add additional funding sources at the bottom of the page.
- 9. Next, select Budget Summary.

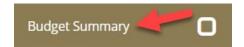

- ♣ This page automatically calculates the expenses listed in the forms of this Application.
- a. Review this page and Save.

## **Submitting the Application**

 To SUBMIT the application, under STATUS OPTIONS, select Application Submitted

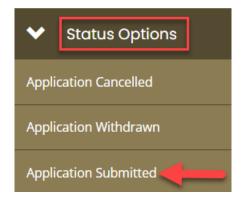

• If you have incomplete information in the application, or need to add/edit information within the application, you will receive an error message, detailing the areas that need attention:

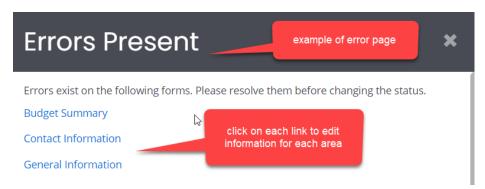

 Once you have completed the edits, go back to the Status Options and select Application Submitted again.

#### **Next Steps**

After submitting your application, your Program or Financial Coordinator will reach out to you to give you the next steps in the application process.

If you experience any technical difficulties during this process, please contact Dianne Petrey at <a href="mailto:dianne.petrey@ky.gov">dianne.petrey@ky.gov</a> or Lekita Barnes at <a href="mailto:lekita.barnes@ky.gov">lekita.barnes@ky.gov</a>